Σάββατο 04/11/2023

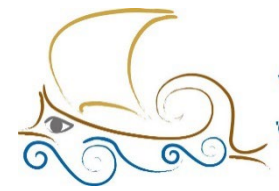

110 ΔΗΜΟΤΙΚΟ ΣΧΟΛΕΙΟ<br>ΠΑΛΑΙΟΥ ΦΑΛΗΡΟΥ "Ελένη Γλύκατζη Αρβελέρ" Όμιλος Προγραμματισμού Ρομποτικής

#### **ΕΙΣΑΓΩΓΗ ΣΤΟΝ ΠΡΟΓΡΑΜΜΑΤΙΣΜΟ ΚΑΙ ΤΗ ΡΟΜΠΟΤΙΚΗ**

#### **Μάθημα 4ο**

#### [ΟΙ ΕΝΤΟΛΕΣ ΤΟΥ](https://sainia.gr/images/Robotics/mathimata/_2022_2023/Robotics_2/Mathima_08_21_01_2023/LEGO%20SPIKE%20Commands.pdf) LEGO SPIKE

[Ένας σύντομος οδηγός του](https://sainia.gr/images/Robotics/mathimata/_2022_2023/Robotics_2/Mathima_08_21_01_2023/1.%20intro_Lego_Spike%20Prime/index.html) LEGO SPIKE

## **Η κίνηση**

Προαπαιτούμενο το ρομπότ **Driving Base 1**. (Θα βρούμε τις οδηγίες κατασκευής στη σελίδα του Spike).

Υπάρχουν διάφοροι τρόπου για να κινηθεί ευθεία ένα ρομπότ. Κάθε φορά επιλέγουμε αυτόν που ταιριάζει περισσότερο στην κατασκευή μας.

#### **1ος τρόπος**

Ξεκινάμε ένα νέο πρόγραμμα με το «when program starts».

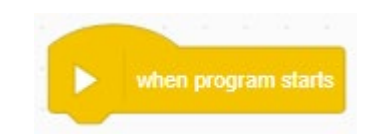

 $A + B$ 

set movement motors to

Για να κινηθεί ένα ρομπότ θα πρέπει να οριστούν οι θύρες των κινητήρων. Για τον λόγο αυτόν θα χρησιμοποιηθεί από το πάνελ Movement το μπλοκ :

Μπορούμε να αλλάξουμε τα Α + Β ανάλογα με τις θύρες στις οποίες έχουμε συνδέσει τους κινητήρες μας, απλά κάνοντας κλικ στο βελάκι μετά το γράμμα Β.

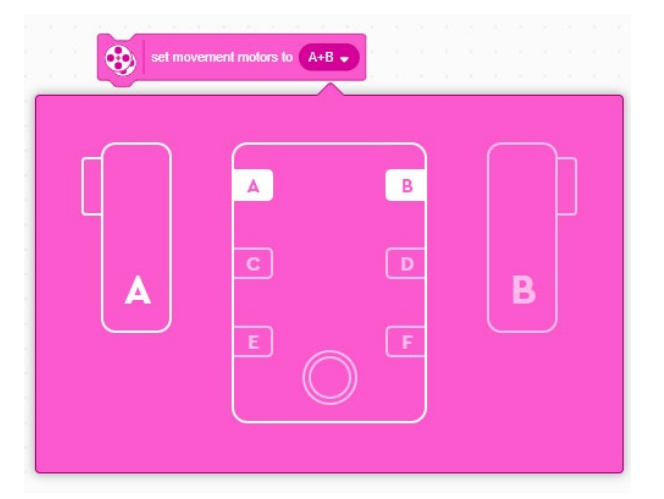

₩

Για να δώσουμε την ίδια ταχύτητα στους κινητήρες μας θα χρησιμοποιήσουμε το μπλοκ :

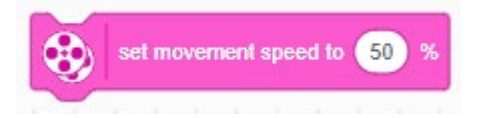

Προκαθορισμένη ταχύτητα είναι η 50%, αλλά μπορούμε να γράψουμε την ταχύτητα που θέλουμε. Στην πραγματικότητα δεν είναι ταχύτητα αλλά ισχύς των κινητήρων (ανάλογα με την κατάσταση των μπαταριών ή την ηλεκτρική παροχή).

Στη συνέχεια ορίζουμε την κατεύθυνση και τον χρόνο της κίνησης :

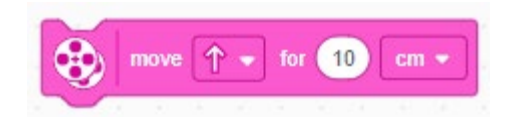

Το βελάκι μετά τη λέξη move δείχνει την

κατεύθυνση στην οποία θα κινηθεί το ρομπότ. Αυτή η κατεύθυνση εξαρτάται από τη θέση στην οποία βρίσκεται το ρομπότ. Π.χ. αν ένα ρομπότ κοιτάει προς την πόρτα και ένα άλλο προς τον πίνακα θα κινηθούν ευθεία και τα δύο, ανάλογα όμως με το πού «κοιτάνε».

Αν κλικάρουμε το βελάκι μετά τη συντομογραφία cm θα δούμε να εμφανίζεται ένα παράθυρο από όπου μπορούμε να επιλέξουμε το είδος της κίνησης που επιθυμούμε.

cm : εκατοστά

in : ίντσες (1 ίντσα = 2,54 εκ.)

rotations : περιστροφή του κινητήρα.

degrees : μοίρες περιστροφής του κινητήρα.

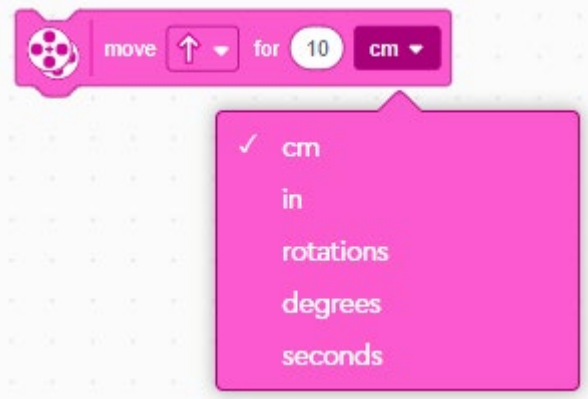

seconds : δευτερόλεπτα.

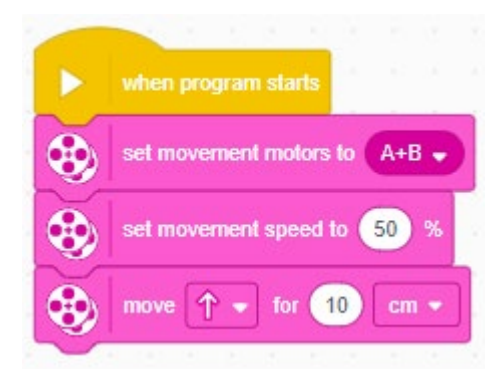

Το πρόγραμμά μας λέει ότι το ρομπότ θα κινηθεί με τους κινητήρες Α και Β με ισχύ 50% σε ευθεία κίνηση για 10 εκατοστά.

Το Spike Prime διαβάζει τη θέση των κινητήρων και αποφασίζει την κατεύθυνση που θ' ακολουθήσει.

Αν αλλάξουμε τη σειρά των κινητήρων σε Β+Α, τότε η κίνηση θα γίνει με την αντίθετη φορά.

Το ίδιο αποτέλεσμα θα έχουμε αν το βελάκι μετά τη

λέξη move κοιτάει προς τα κάτω.

Ένας άλλος παράγοντας που επηρεάζει τη φορά της κίνησης είναι και το πρόσημο της ταχύτητας ή της απόστασης που θέλουμε να καλυφθεί. Αν βάλουμε στην ταχύτητα -50% ή στην απόσταση – 10cm, τότε το ρομπότ θα κινηθεί προς τα πίσω.

*Τι θα γίνει αν και στην ταχύτητα και στην απόσταση βάλουμε μείον ;*

# **Τα είδη των στροφών**

Τα είδη των στροφών που υπάρχουν στο Lego Spike Prime είναι 2, η Spin και η Pivot.

- Spin: Η spin στροφή γίνεται όταν και οι 2 κινητήρες λειτουργούν ταυτόχρονα με αντίστροφή φορά.
- Pivot: Η Pivot στροφή γίνεται με τον έναν κινητήρα να μένει σταθερός (ταχύτητα = 0) όσο ο δεύτερος λειτουργεί.

Ο προγραμματισμός των στροφών μπορεί να γίνει με διάφορους τρόπους.

## **Στροφή Pivot : 1ος τρόπος**

- Ξεκινάμε με το μπλοκ **when program starts** .
- Από την κατηγορία **movement** τοποθετούμε το μπλοκ που δηλώνει τους κινητήρες που θα χρησιμοποιήσουμε και θα ενεργοποιήσουμε.
- Από την κατηγορία **more movement** θα τοποθετήσουμε το μπλοκ που σταματάει το όχημα εκεί που θα τελειώνει η στροφή. Επιλέγουμε **hold** αντί για **brake**.

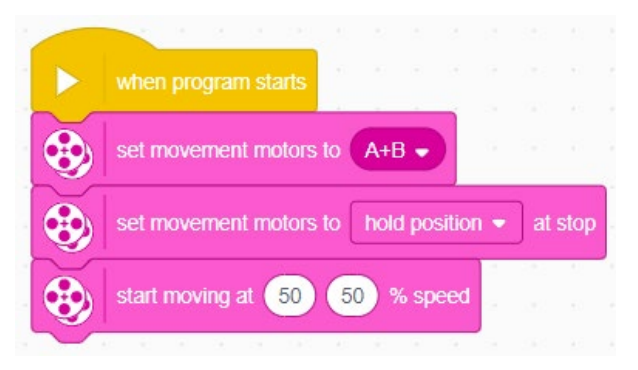

• Στη συνέχεια θα ορίσουμε την ταχύτητα κάθε κινητήρα με την αντίστοιχη εντολή από το μπλοκ εντολών **more movement**.

## **Στροφή Pivot : 2ος τρόπος**

- Από την κατηγορία **motors** δηλώνουμε την ταχύτητα του κινητήρα που θα χρησιμοποιήσουμε.
- Από την ίδια κατηγορία θα χρησιμοποιήσουμε το μπλοκ στο οποίο μπορούμε να δηλώσουμε το

when program starts ස set speed to 75 rotations  $\bullet$  $A \bullet \text{ num } C \bullet$ for

τον χρόνο περιστροφής του κινητήρα καθώς και τη φορά περιστροφής (δεξιόστροφα ή αριστερόστροφα).

#### **Η στροφή Spin : 1ος τρόπος**

• Από την κατηγορία **Movement** τοποθετούμε το μπλοκ με το οποίο ορίζουμε τους κινητήρες που θα χρησιμοποιήσουμε.

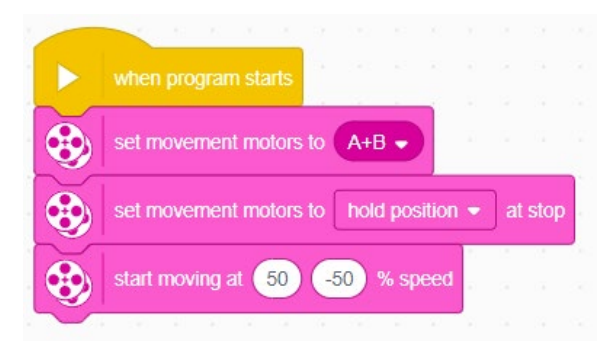

- Από την κατηγορία **More Movement** χρησιμοποιούμε το μπλοκ με το οποίο αλλάζουμε το **brake** σε **hold position**.
- Από την ίδια κατηγορία ορίζουμε στους κινητήρες π.χ. 50 και -50. **αντίθετες ταχύτητες**.

## **Η στροφή Spin : 2ος τρόπος**

- Από την κατηγορία **Movement** τοποθετούμε το μπλοκ με το οποίο ορίζουμε την ταχύτητα των κινητήρων.
- Από την κατηγορία **More Movement** χρησιμοποιούμε το μπλοκ με το οποίο ορίζουμε το φρενάρισμα σε **hold position**.
- Από την κατηγορία **Movement** τοποθετούμε το μπλοκ με το οποίο ορίζουμε τις μοίρες της στροφής και τον αριθμό στροφών του κινητήρα.
	- Το μπλοκ «set movement motors to  $A + B$ » είναι απαραίτητο αν μπει για να γνωρίζει το ρομπότ ποιοι κινητήρες χρησιμοποιούνται. Το Spike Prime «διαβάζει» ποιος κινητήρας βρίσκεται αριστερά και ποιος δεξιά. Αυτό το «διάβασμα καθορίζει τη φορά της κίνησης.
	- Η φορά της στροφής εξαρτάται από τις θύρες στις οποίες έχουμε συνδέσεις τους κινητήρες.

## **Η στροφή Spin : 3ος τρόπος**

Ένας εναλλακτικός αλλά λιγότερο αποδοτικός τρόπος στροφής είναι με τη χρήση μπλοκ από την κατηγορία **Motors** και **More Motors**.

- **•** Αντιγράφουμε τον κώδικα του 2<sup>ου</sup> τρόπου της στροφής Pivot.
- Διπλασιάζουμε ολόκληρο το μπλοκ.
- Στο δεύτερο μπλοκ ορίζουμε την κίνηση του δεύτερου κινητήρα.
- Για να αλλάξουμε τη φορά της στροφής έχουμε δύο επιλογές. Μπορούμε να αλλάξουμε τη φορά του βέλους και για τους δύο κινητήρες ή να δώσουμε αρνητικές τιμές στο for του rotations.

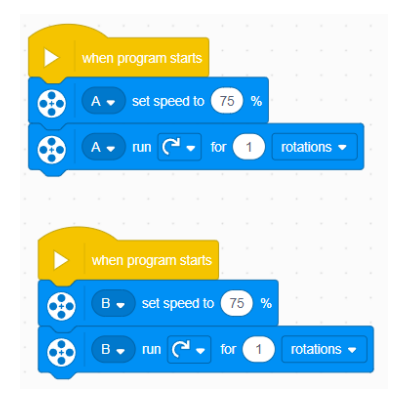